## **Procedimento para Ubuntu 18.04 com GNOME**

(outros ambientes gráficos tem procedimentos diversos)

- 1. Instalar o openvpn:
	- a. \$ sudo apt install openvpn
- 2. Instalar o plugin do OpenVPN para Gnome
	- a. \$ sudo apt install network-manager-openvpn-gnome
	- b. \$ sudo systemctl restart network-manager.service
- 3. Acessar a página [https://vpn3.ciasc.gov.br](https://vpn3.ciasc.gov.br/)
	- a. Logar com user / senha que foi passado pelo CIASC
	- b. Download do arquivo de configuração do seu USER:

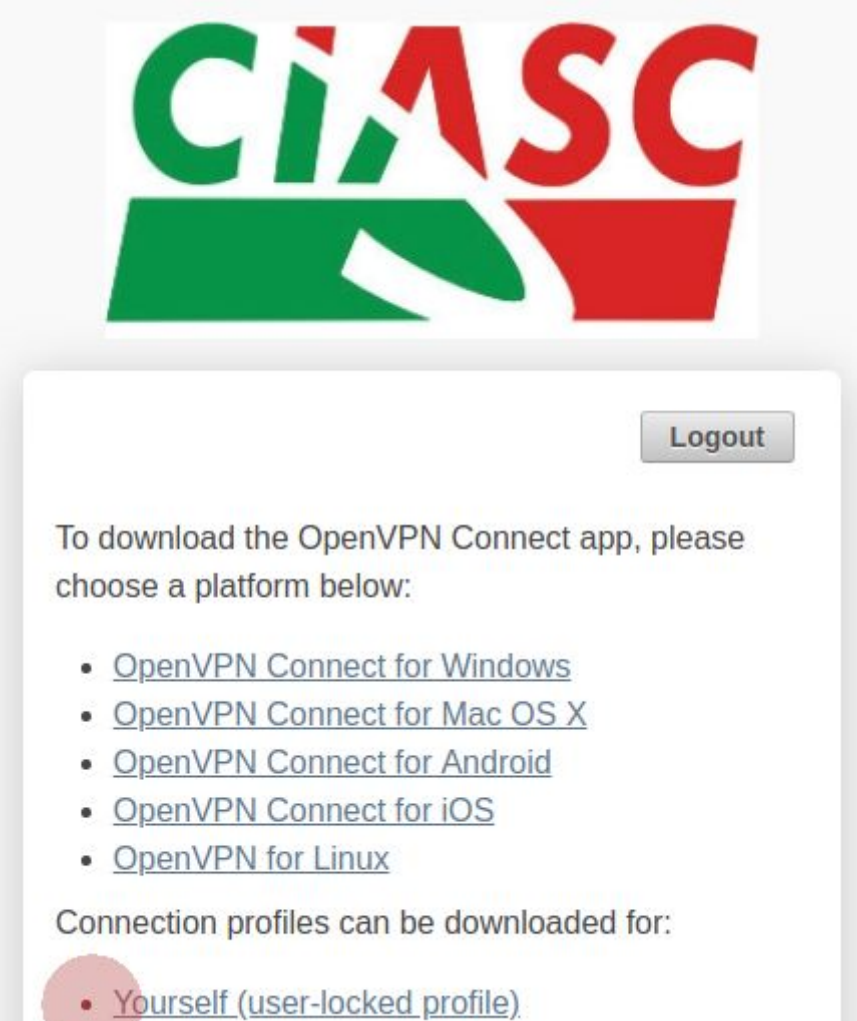

## 4. Configurar o acesso no Gnome

a. Abra o **Network Manager** a partir das **Configurações do Gnome**, selecione **Rede** e click no símbolo **VPN +**

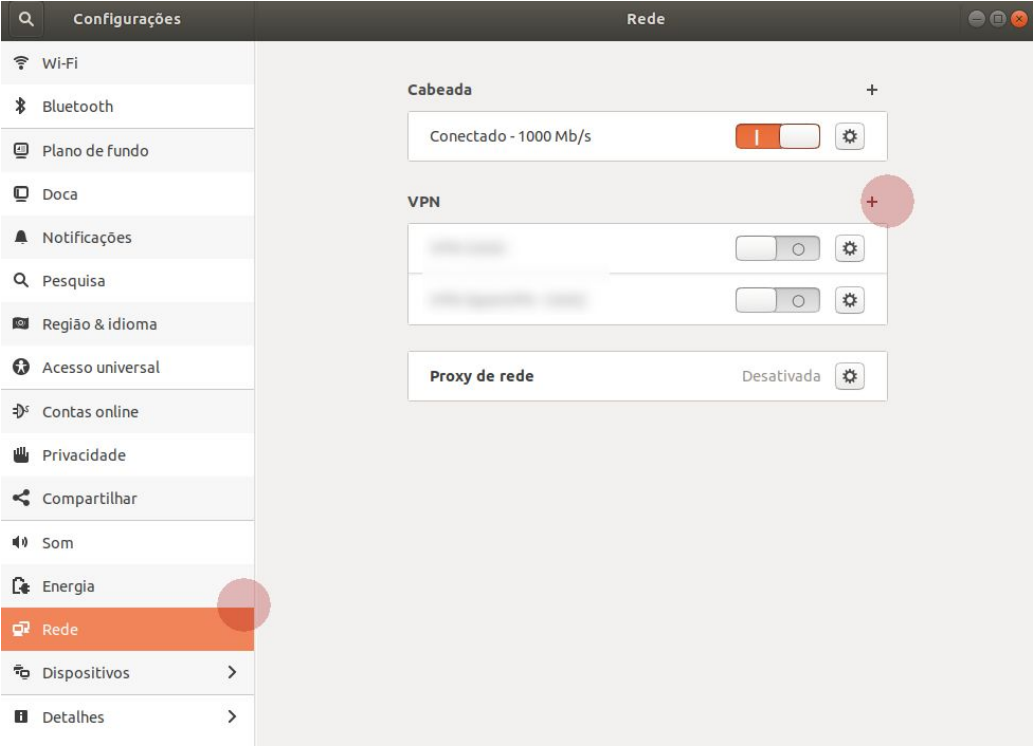

b. A partir da tela de **Adicionar VPN**, selecione **Importar de arquivo**.

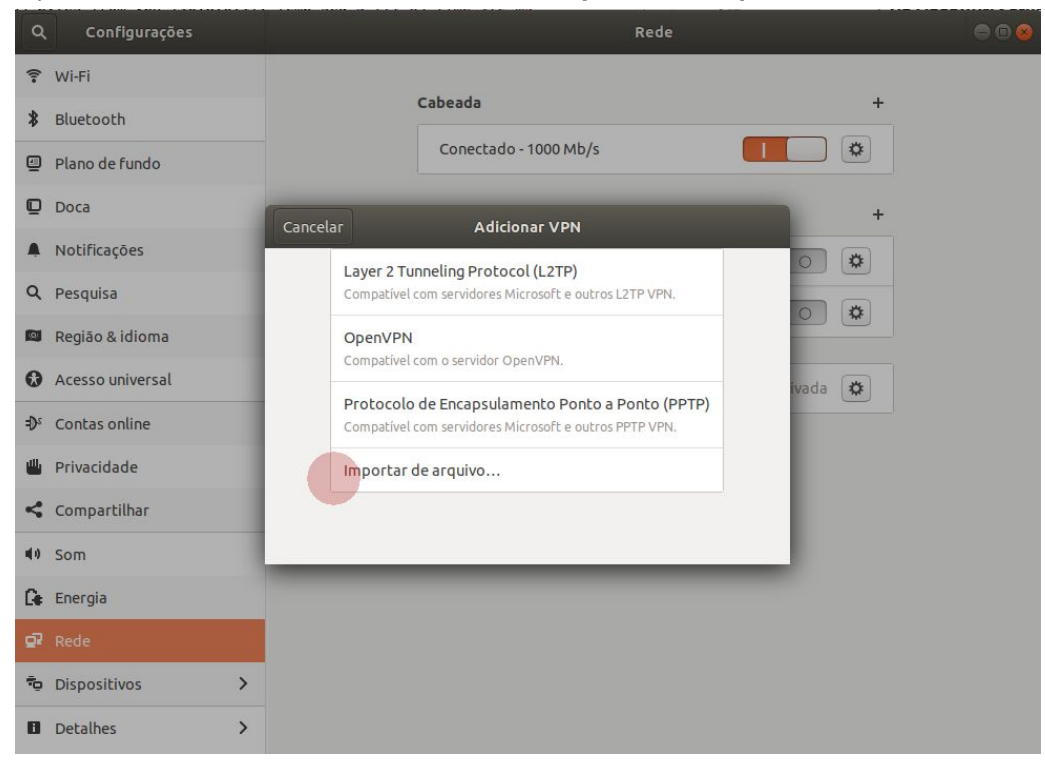

- c. Selecione o arquivo baixado no passo 3b
- d. Preencha o **Nome** desejado para a sua conexão

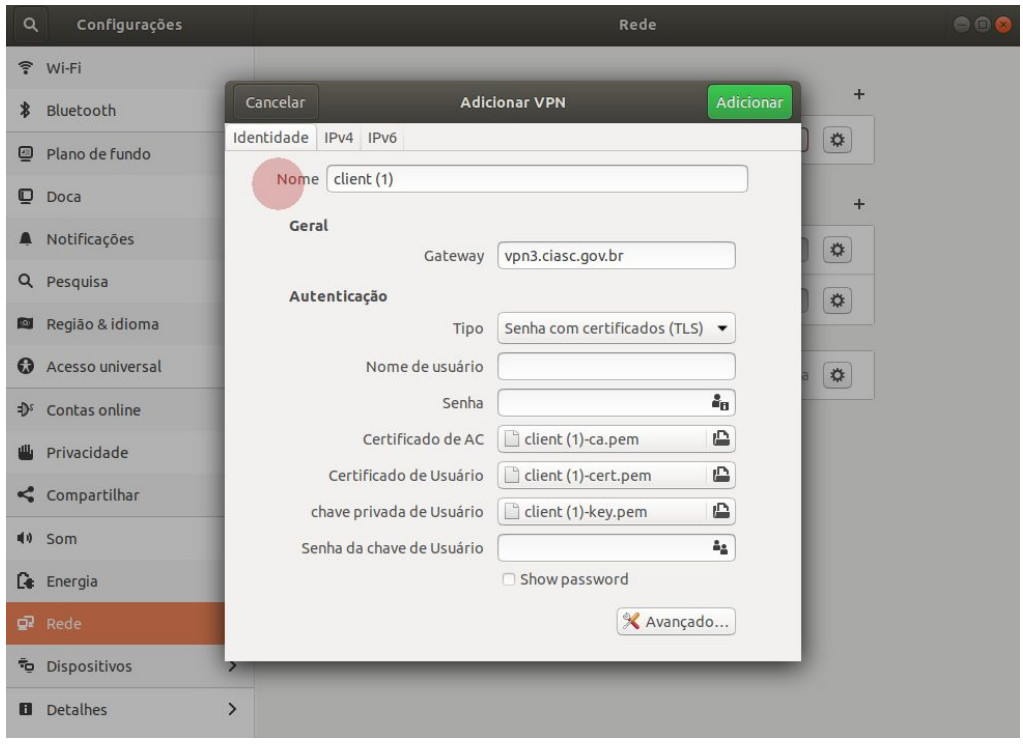

e. Selecione a guia **IPV4**, selecione a opção **Usar esta conexão apenas para recursos nesta rede** e clique em **Adicionar** ou **Aplicar**

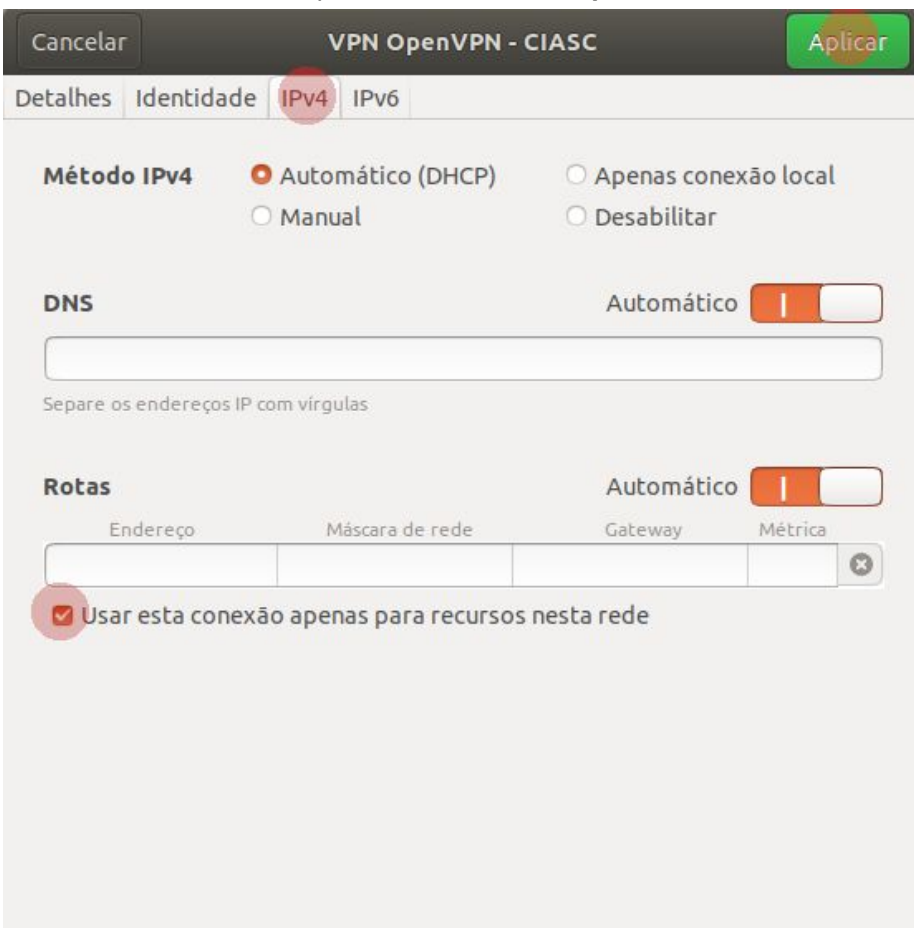

Autenticação em duas etapas: Se esta alternativa estiver habilitada para seu usuário, ao se logar em https://vpn3.ciasc.gov.br, será apresentado também o QR code para ser escaneado pelo app Google Authenticator (links para o aplicativo estarão disponíveis na tela).

Após escanear o código com sucesso, clique em "I scanned the QR code" para confirmar a operação, conforme imagem a seguir:

## **Google Authenticator Setup**

NOTE: This account requires two-step verification using Google Authenticator on your mobile phone.

To get started, download the Google Authenticator app:

- Google Authenticator for Android
- Google Authenticator for iPhone

Once you have the Google Authenticator app on your mobile phone, just scan the QR code below, and you'll be ready to go. The app will display a 6-digit code that changes every 30 seconds. When you connect to the VPN, you will need to enter this code along with your other credentials.

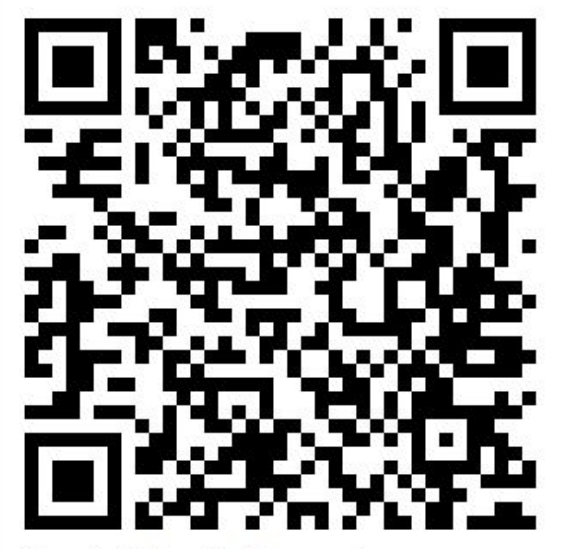

Google Authenticator secret: WU7E4JUT6W6IYTXF

I scanned the QR code